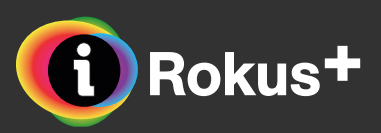

## **Navodila za uporabo interaktivnega gradiva Slovenščina v oblaku 7**

Čeprav je uporaba interaktivnega gradiva zelo preprosta (in v njem ni mogoče ničesar pokvariti), smo za vas pripravili nekaj navodil.

Če med zgornjimi navodili pogrešate še katero razlago, nam pišite na podpora@rokus-klett.si. V treh delovnih dneh bomo preučili vaš predlog in po potrebi ustrezno dopolnili navodila.

#### **Pogrešate še katero navodilo?**

Zadnja posodobitev: september 2017

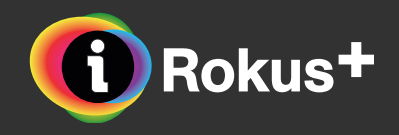

## **Menijska vrstica**

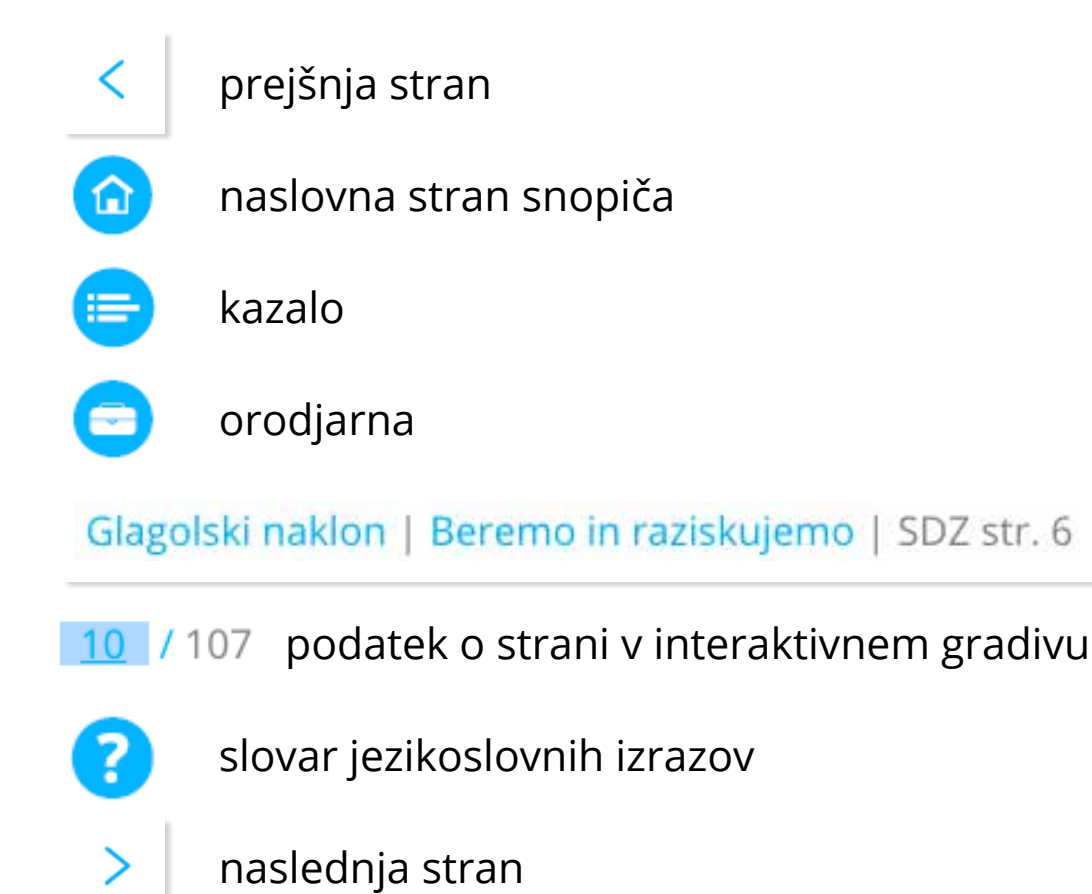

podatek o poglavju, učni temi in strani v tiskanem samostojnem delovnem zvezku, kjer je ta vsebina

### **Kazalo**

Glagolski naklon

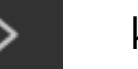

klik na naslov odpre poglavje

klik na puščico odpre kazalo podpoglavja in nalog

# **Orodjarna**

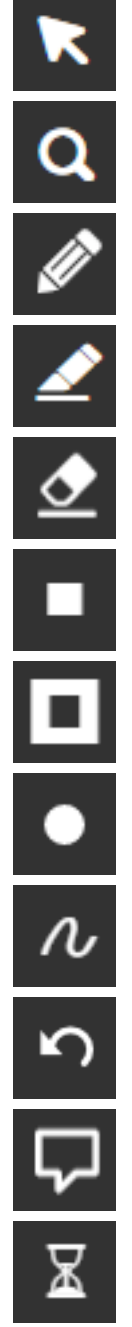

povrne na osnovno orodje

poveča izbrano območje

- omogoča uporabo pisala (v različnih barvah in debelinah)
- omogoča obarvanje označenega besedila s flomastrom (v različnih barvah)
- omogoča brisanje oznak, narejenih s pisalom ali flomastrom
- zatemni izbrano območje
- zatemni vse razen izbranega območja
- omogoča izbor barve (za pisalo in flomaster)
- omogoča izbor debeline (za pisalo in flomaster)
- povrne v začetno obliko

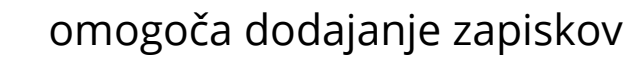

prikaže štoparico

## **Gumbi v gradivu**

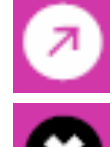

povezava na stran v interaktivnem gradivu, kjer je snov podrobneje razložena

zapre pogovorno okno

oblaček (različne barve) odpre pogovorno okno

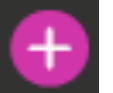

pokaže izhodiščno besedilo v velikosti, primerni za branje

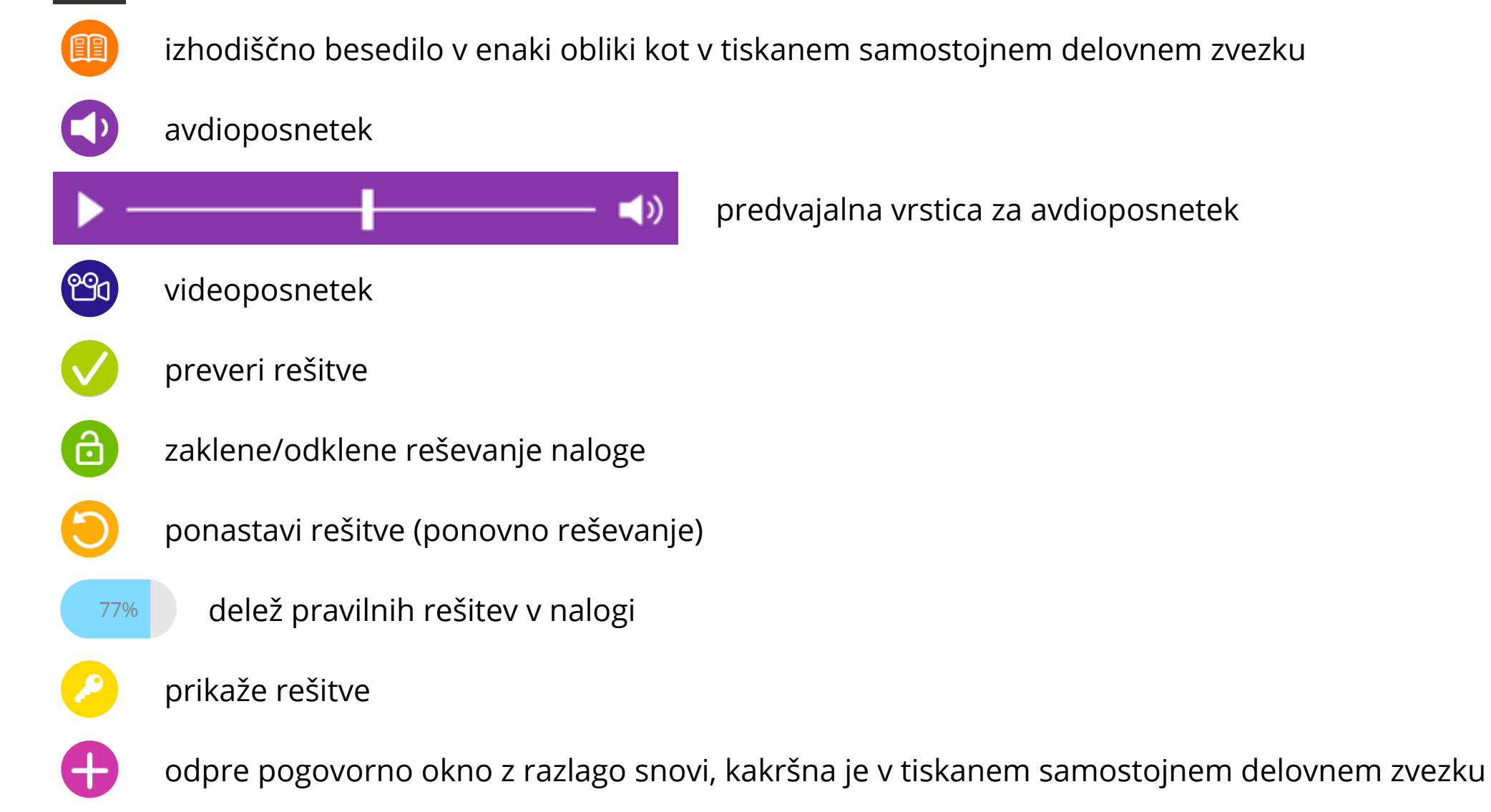